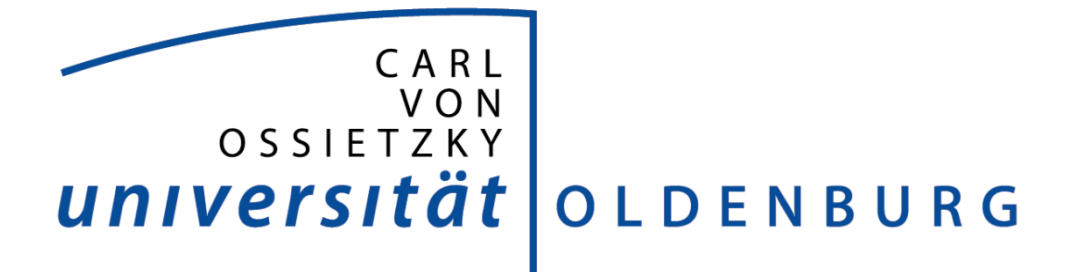

## Anleitung zur Benutzung von Microobservatory

Benötigt werden:

- $\rightarrow$  Internet
- $\rightarrow$  Gültige E-Mail Adresse
- $\rightarrow$  Wichtig: Erst lesen, dann machen!
- 1. Unter http://mo-www.harvard.edu/cgi-bin/OWN/Own.pl können bestimmte, vorgegebene Objekte fotografiert werden
- 2. Hierfür muss ein Objekt ausgewählt werden  $\rightarrow$  dann auf Observe gehen
- 3. Nun werden einem verschieden Auswahlmöglichkeiten angezeigt

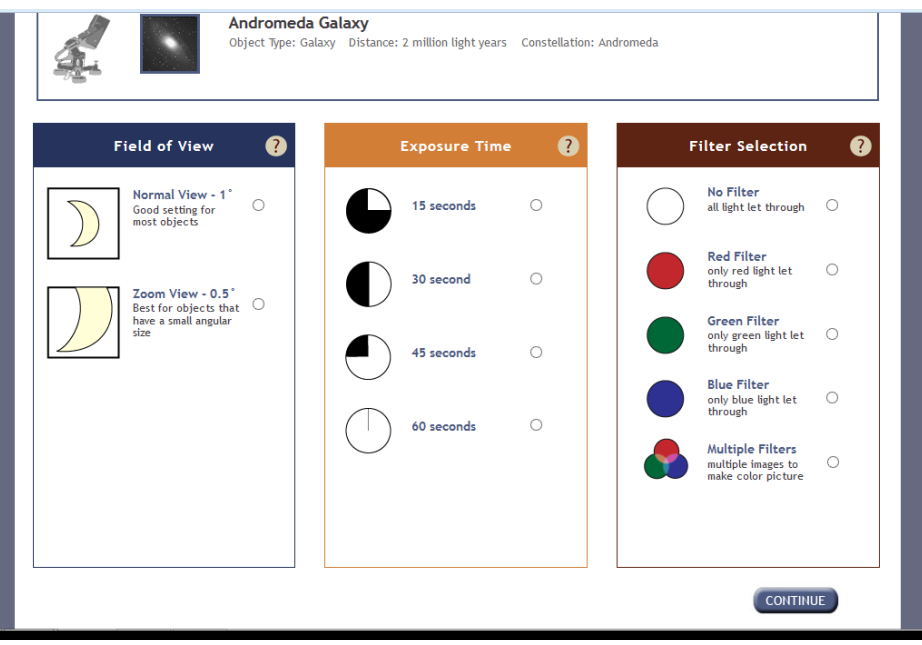

- 4. Hier muss nun das richtige ausgewählt werden
- 5.  $\rightarrow$  Hinweis: Bei der Exposure Time wird einem angezeigt ob die gewählte Zeit passend ist Bei Filter kann fast immer *NO Filter* gewählt werden
- 6. Wenn alle Angaben gemacht sind auf *Continue* drücken
- 7. Nun kommt man zur Seite um seine Angaben zu machen

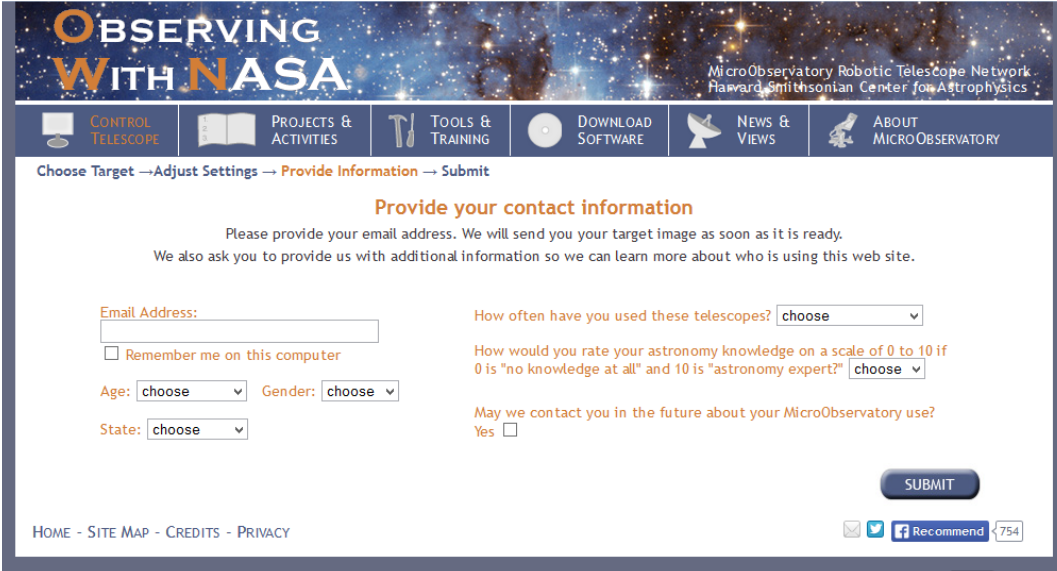

- 8. Hier müssen nur noch die passenden Daten eingegeben werden
- 9. Sobald die Bilder gemacht sind, wird dann eine Mail verschickt
- 10. → Unter http://mo-www.harvard.edu/jsp/servlet/MO.ID.ImageDirectory können auch Bilder von anderen Usern eingesehen werden